#### **Index - Google Chrome**

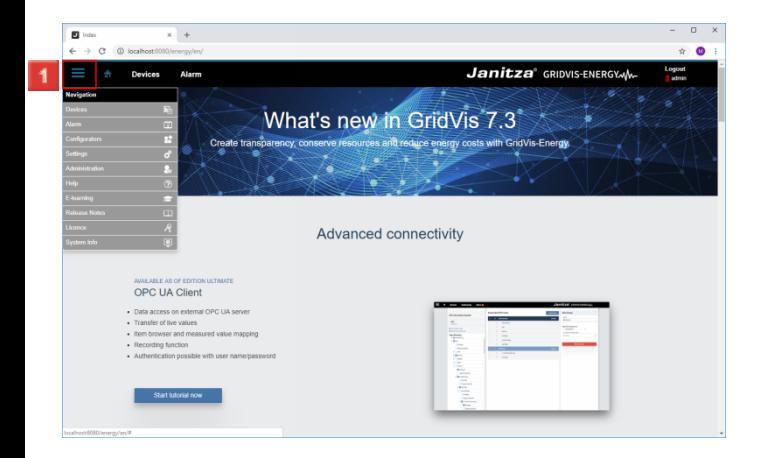

- Click the **Navigation** menu button.
- Click the **Settings** list item.
- Click the **Settings** list item.

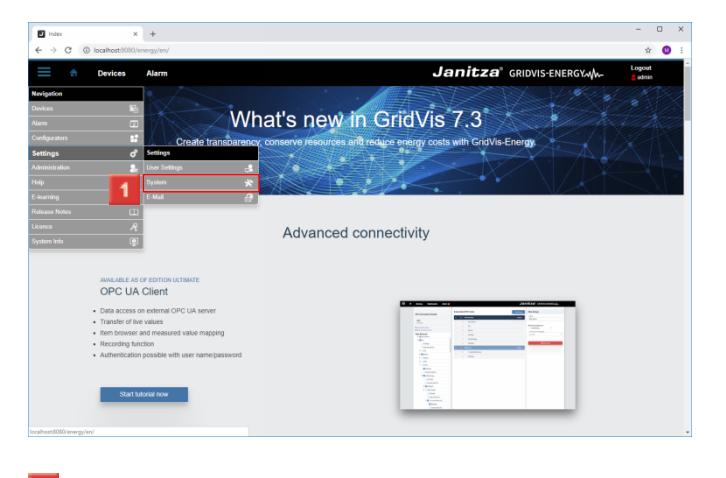

Click the **System** list item.

## **Server Configuration - Google Chrome**

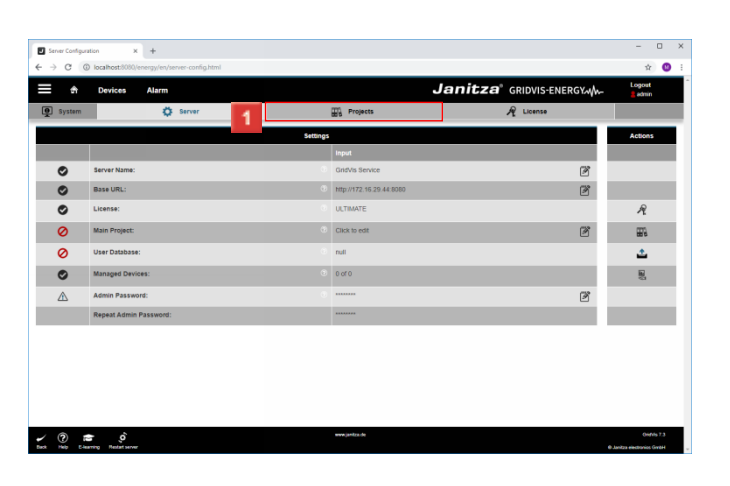

#### Click the **Projects** tab.

**Project Configuration - Google Chrome**

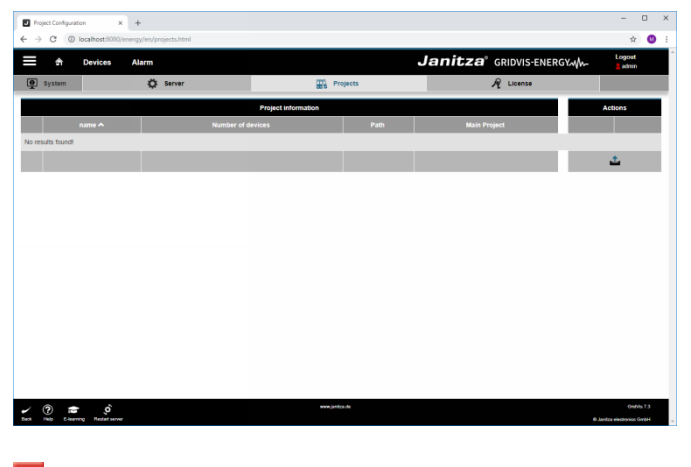

 Click the **Upload** button. Click the **Upload** button.

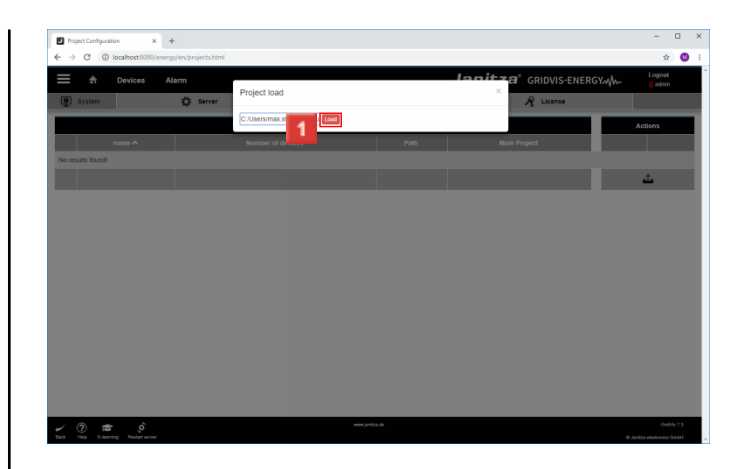

#### Enter the project path and click the **Load** button.

|                     |                 |                          |                                                                  | Janitza <sup>®</sup> GRIDVIS-ENERGYMM | admn                |
|---------------------|-----------------|--------------------------|------------------------------------------------------------------|---------------------------------------|---------------------|
| <sup>9</sup> System |                 | 卷 <b>Server</b>          | <b>High</b> Projects                                             | $R$ License                           |                     |
|                     |                 |                          | <b>Project information</b>                                       |                                       | <b>Actions</b>      |
|                     | name A          | <b>Number of devices</b> | Path                                                             | <b>Main Project</b>                   |                     |
| $\bullet$           | Technische Doku | 13                       | C:\Users/max.stricker\Documents\Grid\/isProjekte\Technische Doku | 1                                     | 통<br>$\pmb{\times}$ |
|                     |                 |                          |                                                                  |                                       |                     |
|                     |                 |                          |                                                                  |                                       |                     |
|                     |                 |                          |                                                                  |                                       |                     |
|                     |                 |                          |                                                                  |                                       |                     |
|                     |                 |                          |                                                                  |                                       |                     |
|                     |                 |                          |                                                                  |                                       |                     |
|                     |                 |                          |                                                                  |                                       |                     |
|                     |                 |                          |                                                                  |                                       |                     |
|                     |                 |                          |                                                                  |                                       |                     |
|                     |                 |                          |                                                                  |                                       |                     |
|                     |                 |                          |                                                                  |                                       |                     |
|                     |                 |                          |                                                                  |                                       |                     |
|                     |                 |                          |                                                                  |                                       |                     |
|                     |                 |                          |                                                                  |                                       |                     |
|                     |                 |                          |                                                                  |                                       |                     |
|                     |                 |                          |                                                                  |                                       |                     |
|                     |                 |                          |                                                                  |                                       |                     |
|                     |                 |                          |                                                                  |                                       |                     |
|                     |                 |                          |                                                                  |                                       |                     |

Click the **Apply all devices** button.

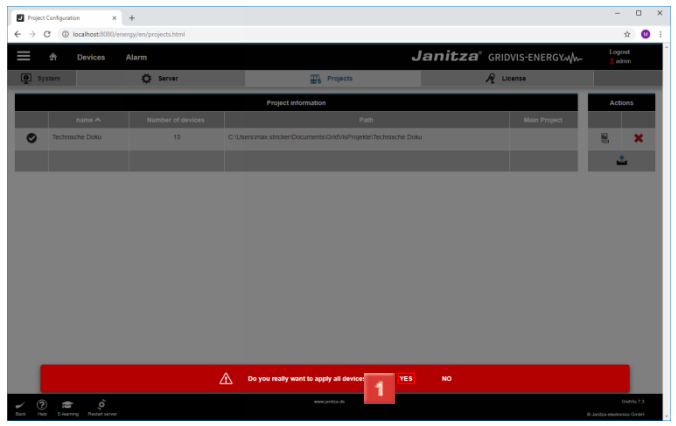

### **1** Click **YES**.

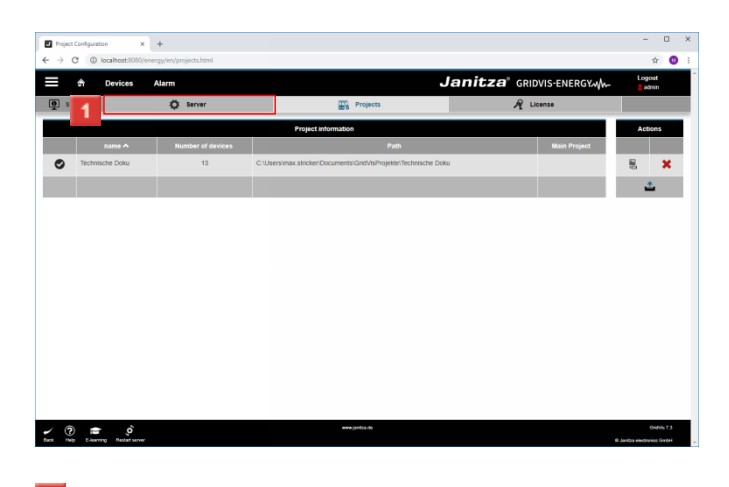

**T** Click the **Server** tab.

**4 Server Configuration - Google Chrome**

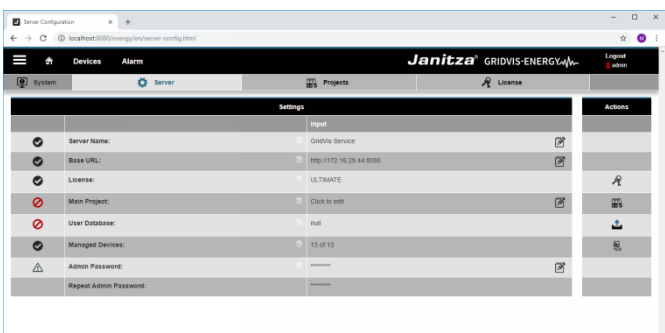

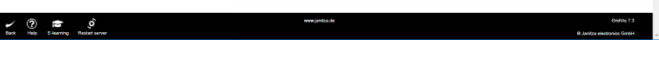

Click the **Edit the main project** button. Click the **Edit the main project** button.

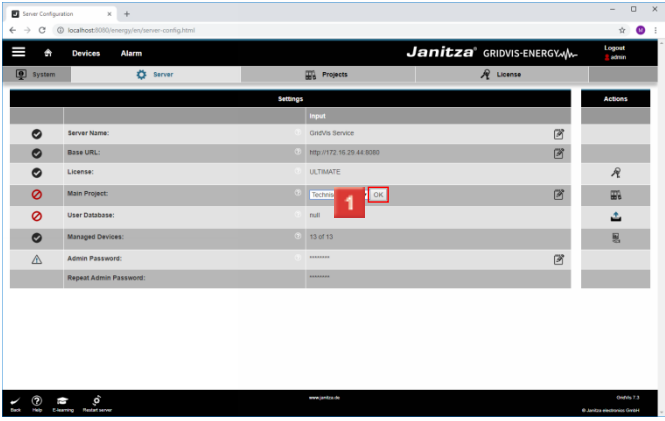

1 You can select the desired project from the drop-down list. Click the **OK** button.

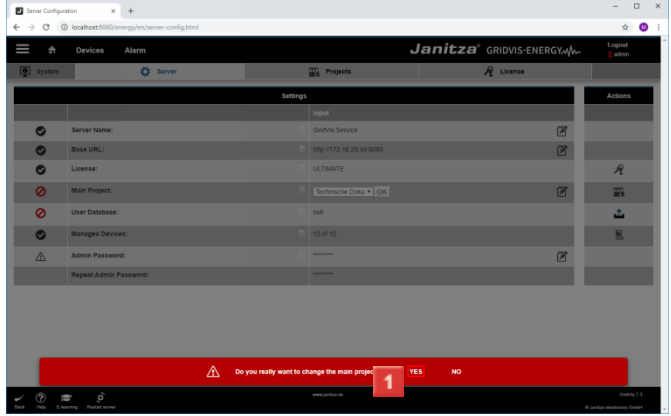

# Click **YES**.

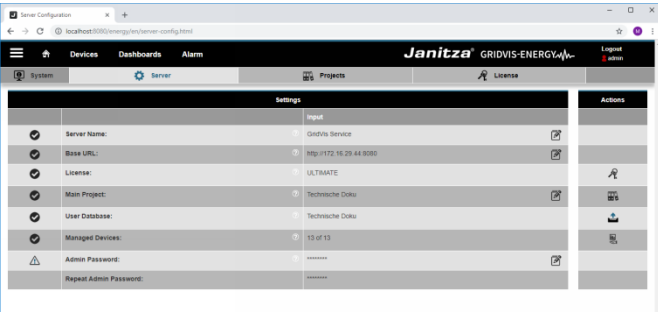

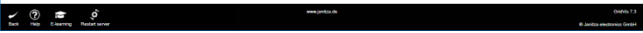